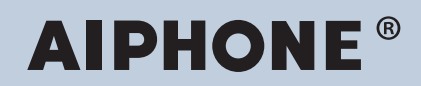

**IXG Sistemi IP ağı-uyumlu interkom**

# **IXG İzleme Yazılımı (IXG Denetim Aracı) Çalıştırma Kılavuzu**

# **Yazılım versiyonu: 5.0.0.0 veya üzeri**

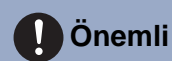

• Güvenli ve doğru çalışmayı sağlamak için cihazı kullanmaya başlamadan önce bu "Çalıştırma Kılavuzu"nu okuyun.

# İçindekiler

# Giriş

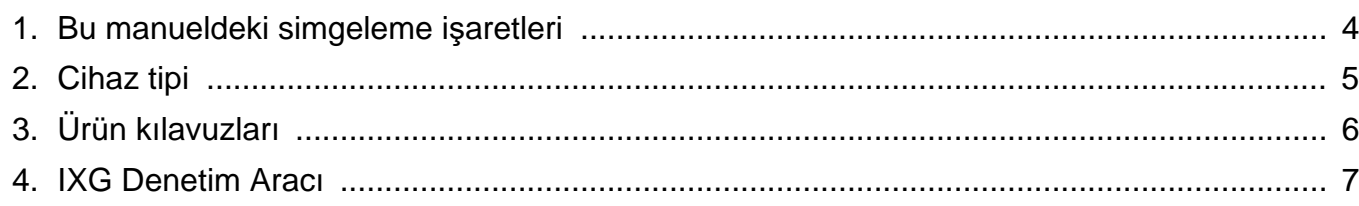

# Kurulum ve Başlangıç

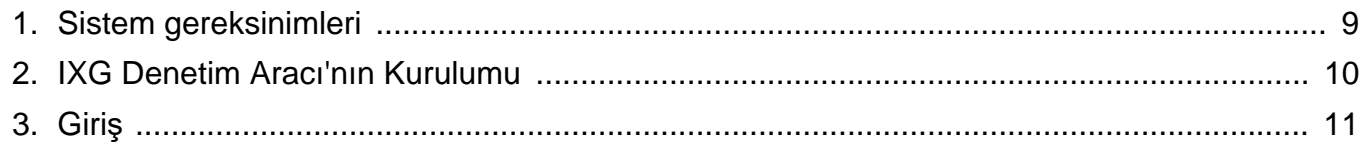

# Menü Çubuğu

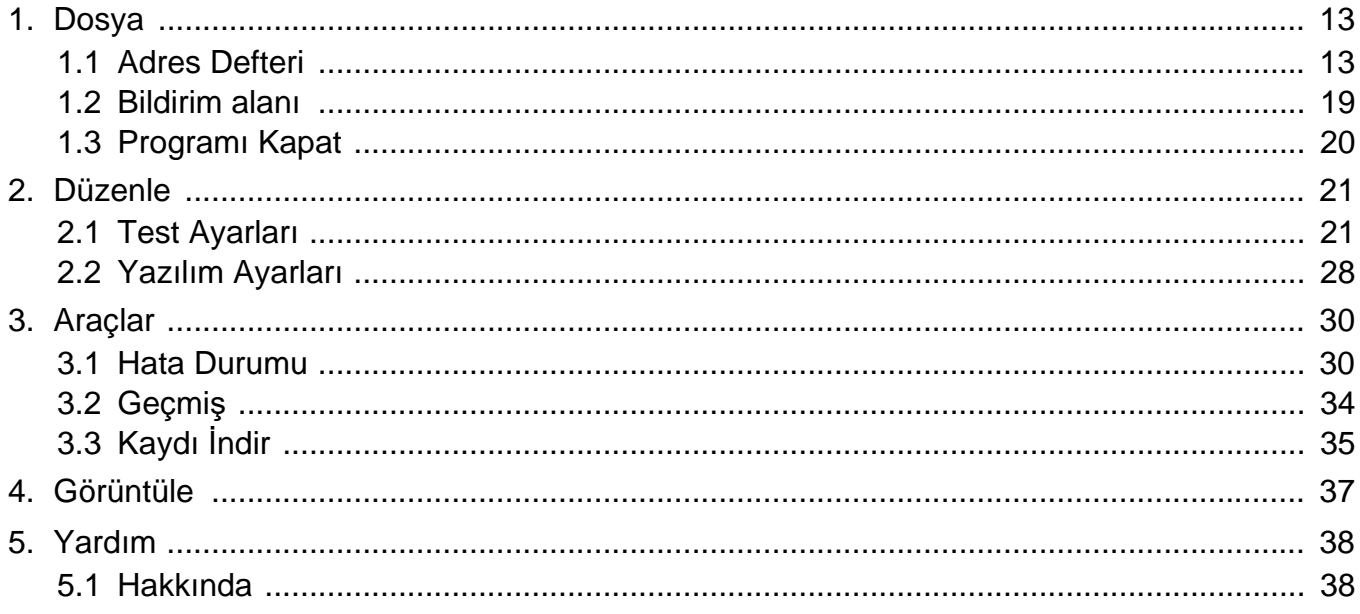

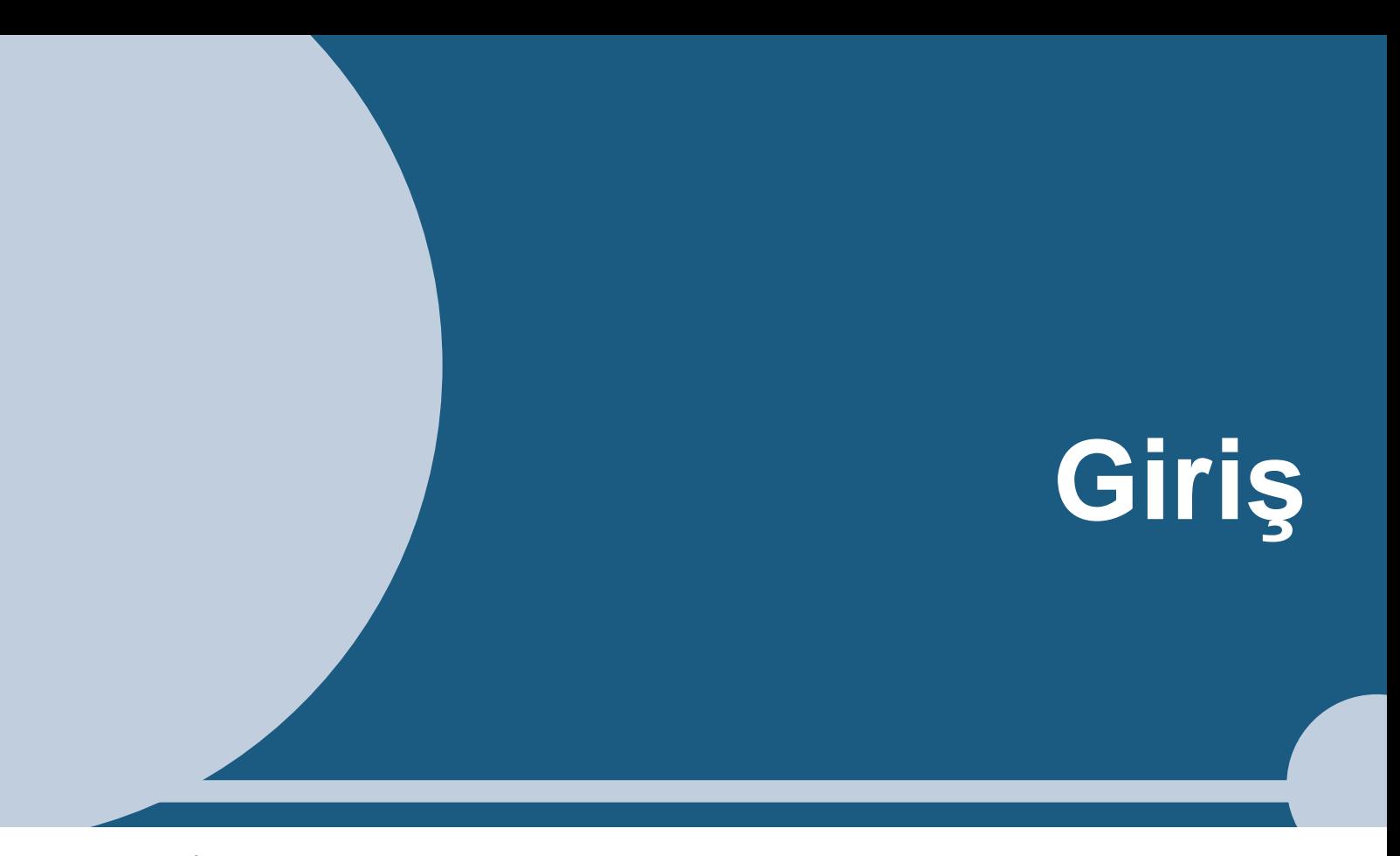

<span id="page-2-0"></span>Bu kılavuz İzleme Yazılımı (IXG Denetim Aracı) hakkında detaylar vermektedir.

IXG Sistemi Kurulum, Ayarlar ve Kullanım için ayrı bir manuel sunmaktadır. İlgili manuele bakın.

IXG Serisi ürünlerin ve yazılımın nasıl kurulacağı ve çalıştırılacağı konusunda sorularınız veya destek için, "[https://](https://www.aiphone.net/support/) [www.aiphone.net/support/"](https://www.aiphone.net/support/) adresinden Web sitemize bakabilirsiniz.

Giriş

# <span id="page-3-0"></span>**1. Bu manueldeki simgeleme işaretleri**

Aşağıdaki simgeler işletme prosedürlerine ilişkin önemli bilgileri tanımlamaktadır.

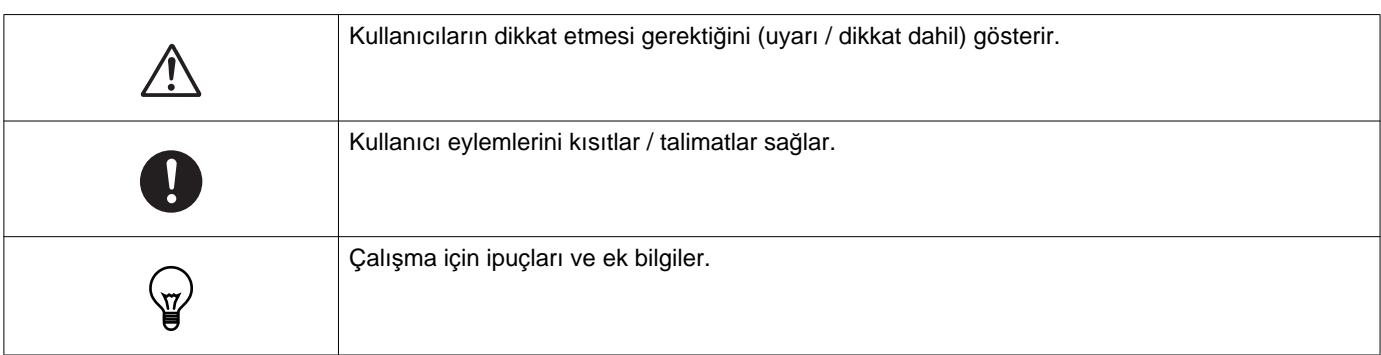

- Bir bilgisayar üzerinde görüntülenen terimler "**[XXXX]**" olarak gösterilir.
- Sayfa tercihi "Başlık (→ sayfa XX)," (→ sayfa XX), veya sayfa XXolarak gösterilir.
- Bu kılavuzdaki şekiller ve ekran görüntüleri asıllarından farklılık gösterebilir.

#### **Ağ Güvenliği Hakkında**

Sistem bir ağa bağlı olarak kullanılır, bu yüzden aşağıdaki risklere maruz kalabilir:

- Sistem üzerinden veri ihlali veya sızıntısı
- Sistemin kötü niyetli bir üçüncü taraf tarafından yasalara aykırı şekilde çalıştırılması, sistemin çalışmasının bozulması veya durdurulması

Bu güvenlik risklerini önlemek için, sorumluluğu size ait olmak üzere, aşağıdakiler gibi ağ güvenliği önlemlerinin uygulanması gerekir:

- Sistem, bir güvenlik duvarı veya benzeri bir sistemle korunan bir ağ üzerinde kullanılmalıdır.
- Üniteyi bilgisayar ve benzeri cihazların bulunduğu bir sistemde kullanırken, bu cihazların bilgisayar virüslerine, yasadışı programlara ve benzeri yazılımlara karşı korunduğundan emin olun.
- Video veya ses verileri, kimlik doğrulama verileri (kullanıcı adları ve parolalar), bildirim e-postası verileri ve benzeri bilgilerle ilgili ağ ihlallerini önlemek için, kullanıcı kimlik doğrulaması aracılığıyla erişimi kısıtlama gibi önlemler uygulayın.
- Kimlik doğrulama verilerini (kullanıcı adları ve parolalar) dikkatli bir şekilde ve üçüncü tarafların göremeyeceği bir yerde saklayın.
- Sistemi veya kabloları kolayca çıkarılabilecekleri veya zarar görebilecekleri şekilde monte etmeyin.

<span id="page-4-0"></span>İstasyonlar aşağıdaki gibi gösterilir.

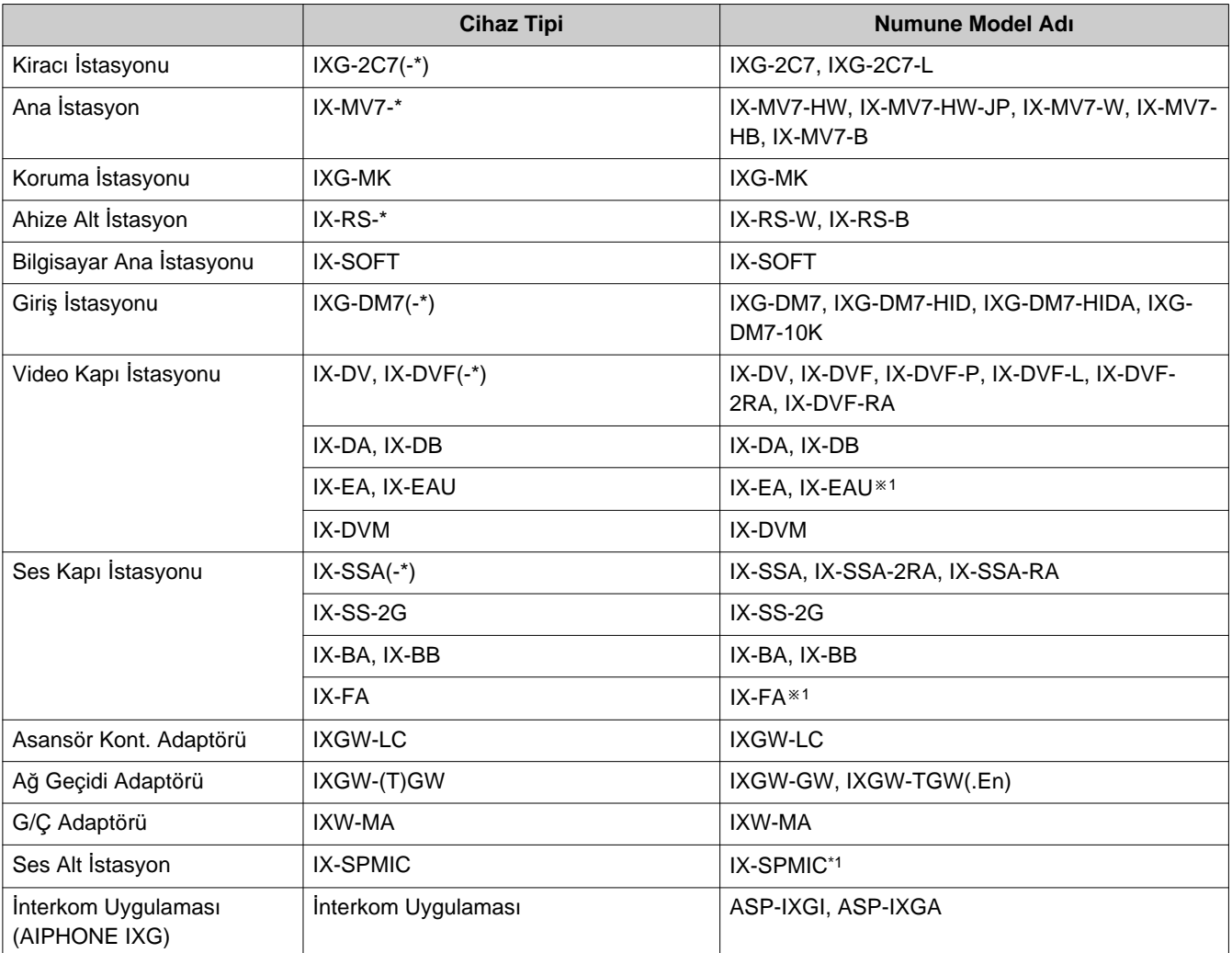

※1 Yalnızca Japonya

# <span id="page-5-0"></span>**3. Ürün kılavuzları**

İhtiyaç olması durumunda "Kullanım Kılavuzu," "Ayar Kılavuzu" ve "Çalıştırma Kılavuzu"nu okuyun. Ürünün kurulumunu yapan veya yapılandıran kişinin ilgili kılavuzları okumasını sağlayın.

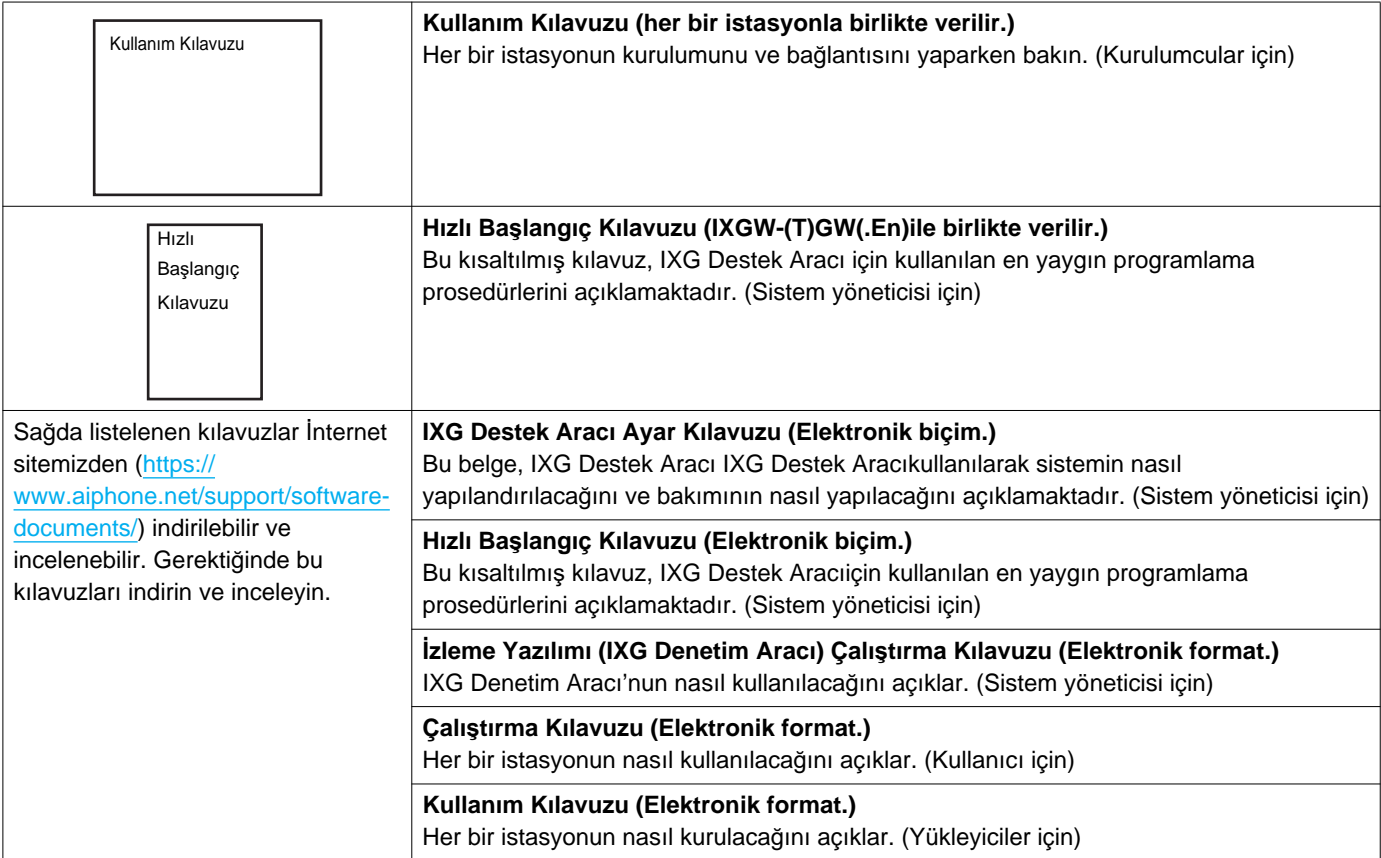

# <span id="page-6-0"></span>**4. IXG Denetim Aracı**

IXG Denetim Aracı hat denetimi ve cihaz kontrolü yapmak için kullanılabilir. En fazla 9.999 istasyon izlenebilir. Adres Defteri, izleme aralığı ve Test Ayarlarının yapılandırılması bilgisayar çalıştırıldığında IXG Denetim Aracının bildirim alanında otomatik olarak çalışmasını ve izlemeye başlamasını sağlayacaktır.

Giriş

#### **Hat denetimi**

Bu özellik bir pinge yanıtı kontrol ederek, istasyonun ağa doğru şekilde bağlandığındığını teyit eder.

#### **Cihaz kontrolü**

Bu işlev, istasyonların normal çalışıp çalışmadığını veya arızalı olup olmadığını belirlemek için aşağıdaki öğeleri kontrol eder.

Cihaz kontrolü IXG-2C7(-\*), IXG-MK, IXG-DM7(-\*), IXGW-(T)GWve IXGW-LC için versiyon 3.0 veya üzeri donanım yazılımı gerektirir.

- Programlama
- Hoparlör/mikrofon
- Arama düğmesi
- Geri yükleme düğmesi
- Kontak girişi

# **Önemli**

- Hoparlör/mikrofon ile ilgili sorunlar olup olmadığı kontrol edildiğinde istasyon bip sesi çıkaracaktır.
- Arama düğmesi ve geri yükleme düğmesi izleme işlemi fiziksel hasarları veya benzer sorunları tespit etmez.
- IX-SOFT, IX-DA, IX-DB, IX-BA, IX-BB, IXG-DM7(-\*), IXG-2C7(-\*), IXG-MK, IXGW-(T)GW ve IXGW-LC için sadece programlama izlenebilir.
- Ağ kameraları, IP telefonlar ve Mobil Uygulama izlenemez.

Hat Denetimi ve Cihaz Kontrolü aşağıdaki üç yöntemi kullanarak gerçekleştirilebilir.

- Önceden ayarlı sürede otomatik olarak izleyin
- Önceden ayarlı aralıklarda otomatik olarak izleyin
- Gerektiğinde manuel olarak izleyin

Hat Denetimi ve Cihaz Kontrolü günlük girişleri bırakırlar. Bu günlükleri gereken şekilde kontrol edin. Uygulamayı, günlükleri e-posta yoluyla belirtilen adrese gönderecek şekilde yapılandırın.

Ayrıca, IX-MV7-\*, IXG-MK, IXG-DM7(-\*), IX-DVM, IX-DV, IX-DVF(-\*), IX-EAve IX-SSA(-\*) kayıt verilerini uzaktan almak için IX Denetim Aracını kullanabilirsiniz.

Ancak, kayıt verileri IX-SOFT, IX-MV7-\* (donanım yazılımı 5.99 veya öncesi), IXG-2C7(-\*), IXG-MK (donanım yazılımı 2.99 veya öncesi) veya IXG-DM7(-\*) (donanım yazılımı 2.99 veya öncesi) modellerinden alınamaz.

# <span id="page-7-0"></span>**Kurulum ve Başlangıç**

# <span id="page-8-0"></span>**1. Sistem gereksinimleri**

IXG Denetim Aracı'nı kullanmak için bilgisayar gereksinimleri.

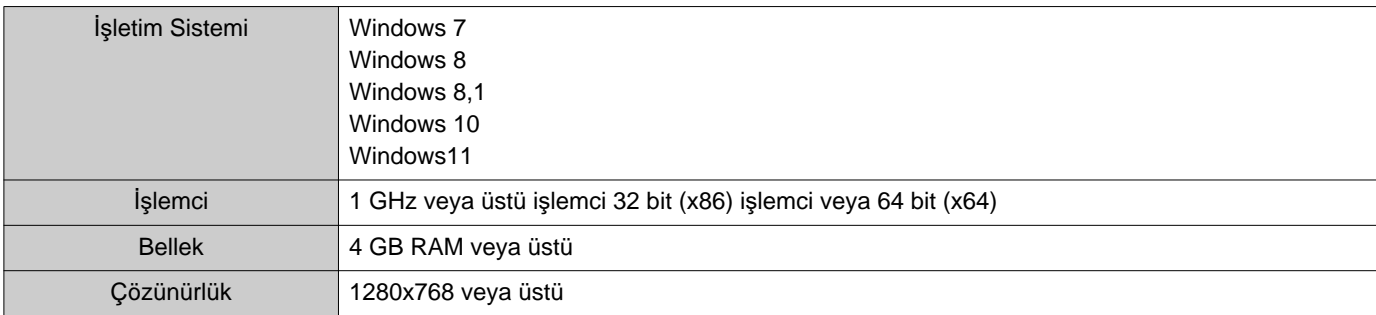

**Not**  $\langle \mathbb{A} \rangle$ 

• Bilgisayarınızın görüntüleme boyut ayarını "%100" olarak ayarlayın.

"%100" dışında başka bir ayara ayarlıysa, IXG Denetim Aracı'nın ekranı doğru şekilde görüntülenmeyebilir.

• Windows, Microsoft Corporation'ın Amerika Birleşik Devletleri ve/veya diğer ülkelerdeki tescilli ticari markasıdır.

# <span id="page-9-0"></span>**2. IXG Denetim Aracı'nın Kurulumu**

- *1.* Web sitemizi [\(https://www.aiphone.net/support/software-documents/](https://www.aiphone.net/support/software-documents/)) ziyaret edin ve izleme uygulamasını bilgisayara indirin.
- *2.* IXG Denetim Aracı'nın kurulumunu yapmak için indirilen dosyaya ("AIPHONE\_IXG\_SupervisionTool\_Setup.exe") çift tıklatın.

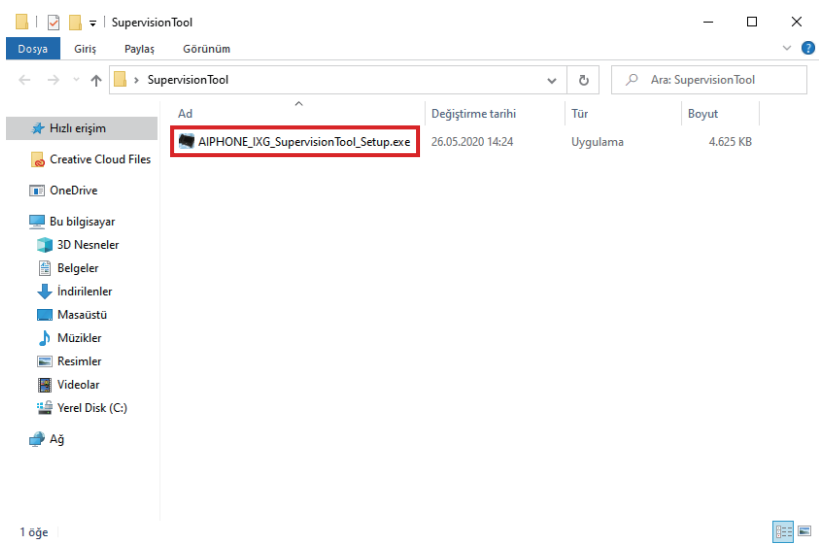

*3.* IXG Denetim Aracı için bileşenleri seçin ve ardından **[İleri]** tuşuna tıklayın.

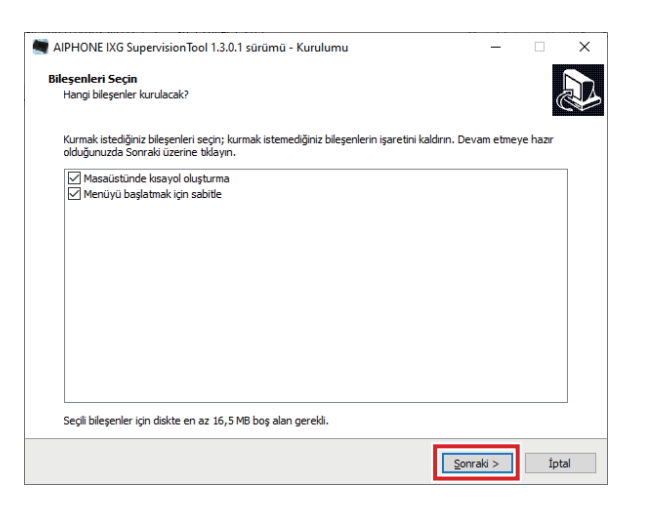

# *4.* **[Bitti]** tuşuna tıklayın.

\*IXG Denetim Aracı artık kurulmuş demektir.

# <span id="page-10-0"></span>**3. Giriş**

*1.* Aşağıdakilerden herhangi birini çift tıklayın.

- Masaüstünde oluşturulan "AIPHONE IXG Denetim Aracı" kısayolu
- Başlangıç Menüsünde "AIPHONE IXG Denetim Aracı"
- "Yerel Disk (C)" "Program Dosyaları" "Aiphone" "IXG" "SupervisionTool" -
- "AIPHONE\_IXG\_SupervisionTool.exe"

\* Kurulumdan sonra Adres Defteri ve Test Ayarlarının yapılandırılması IXG Denetim Aracının bilgisayar başlatıldığında otomatik olarak bildirim alanında çalışmasına ve izlemeye başlamasına yol açar.

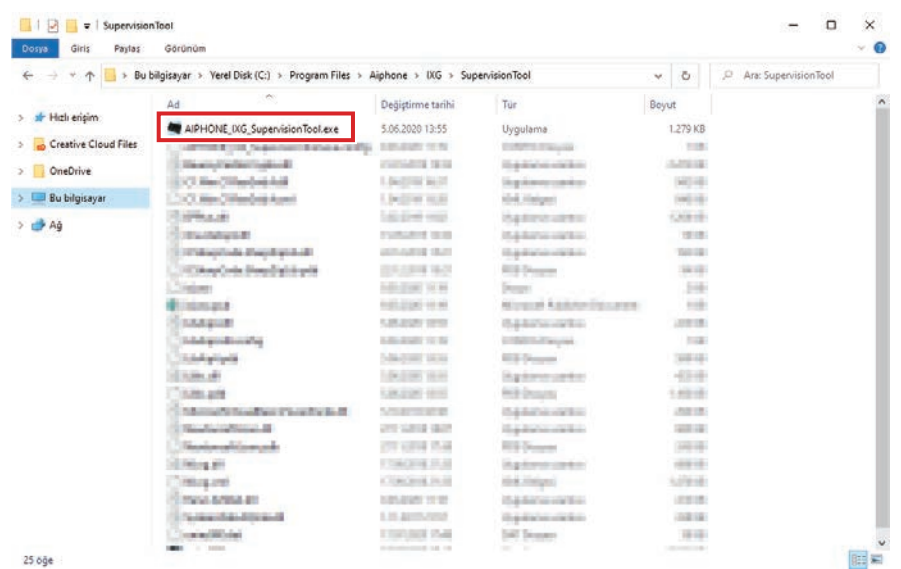

- *2.* "Kimlik" ve "Parola" ya girin ve **[Oturum Aç]** üzerine tıklayın.
	- "Hata Durumu" ekranı görüntülenir.
	- IXG Denetim Aracı'na ilk olarak giriş yapıldığında, Adres Defteri Kayıt penceresi görüntülenir. ["Adres Defteri](#page-12-2) (→[sayfa 13\)"i](#page-12-2)çerisine bakın ve Adres Defterini kaydedin.

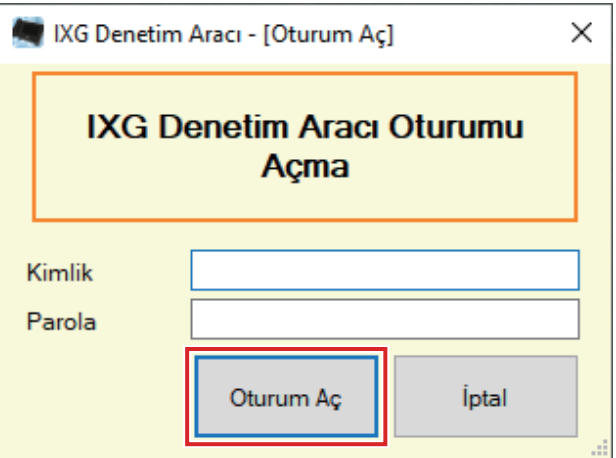

Varsayılan Kullanıcı adı ve Şifresi "admin"dir.

# <span id="page-11-0"></span>**Menü Çubuğu**

# <span id="page-12-0"></span>**1. Dosya**

#### <span id="page-12-2"></span><span id="page-12-1"></span>**1.1 Adres Defteri**

Yeni bir İstasyon Listesi Kaydedin.

"Dosya" - "Adres Defteri" seçeneğine tıklayın. "Adres Defteri" ekranı görüntülenir.

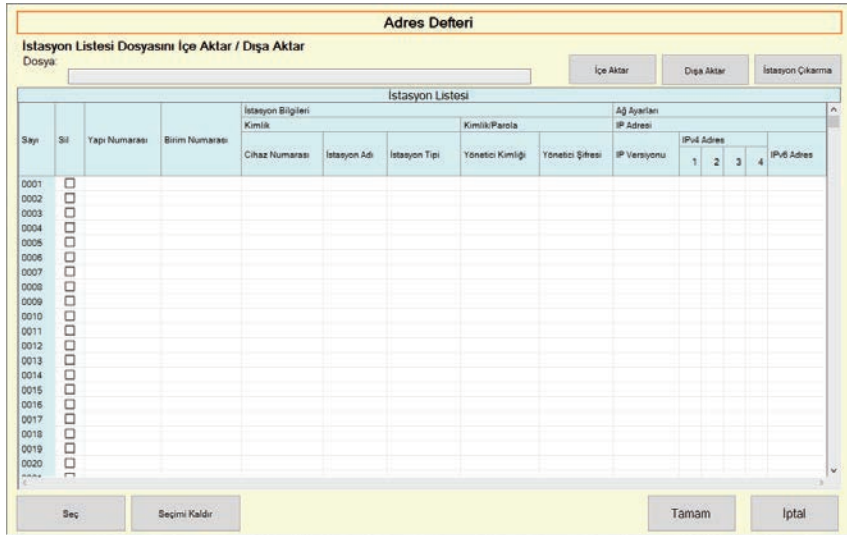

#### **1.1.1 Yeni bir Adres Defterinin Kaydı**

- *1.* **[İçe Aktar]** tuşuna tıklayın.
- *2.* **[Evet]** tuşuna tıklayın.
	- "Adres Defteri" ekranına içe aktarma yapmadan geri dönmek için **[Hayır]** seçeneğine tıklayın.
- *3.* <sup>İ</sup>çe aktarılacak dosyayı seçin ve **[Aç]** seçeneğine tıklayın.
	- İçe aktarılacak Adres Defteri dosyası IXG Destek Aracı'ndan oluşturulabilir. "IXG Destek Aracı Ayar Kılavuzu"na bakın.

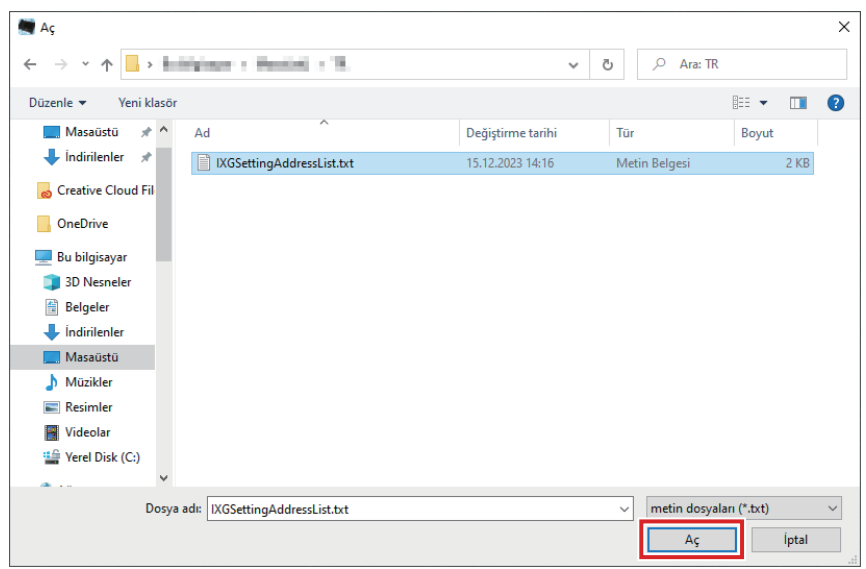

- *4.* **[Tamam]** tuşuna tıklayın.
- *5.* **[Tamam]** tuşuna tıklayın.
	- İşlemin tamamlandığını gösteren bir mesaj görüntülendiğinde, **[Tamam]** seçeneğine tıklayın.

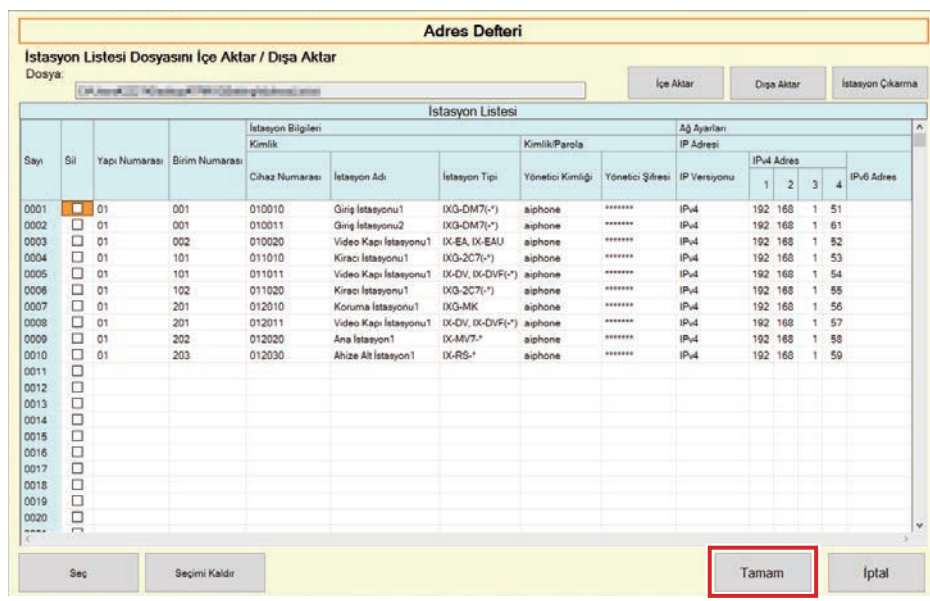

- \* İstasyon Listesine kayıt yapmak için bilgiler manuel olarak girilebilir.
- Kayıt tamamlandığında, "Hata Durumu" ekranı görüntülenir. ["Hata Durumu \(](#page-29-1)→sayfa 30)"

# ■ Yapı Numarası

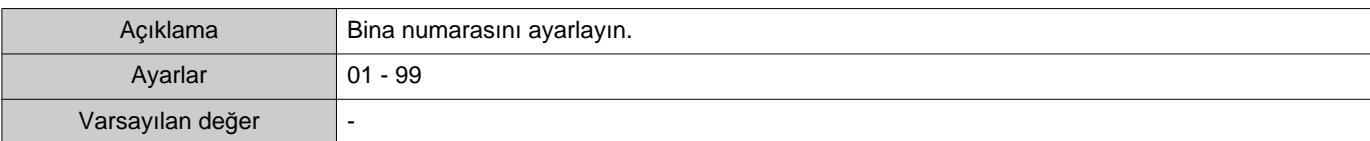

### ■Birim Numarası

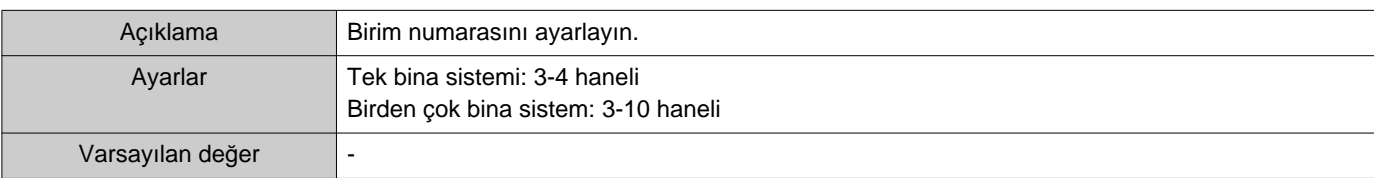

#### ■ Cihaz Numarası

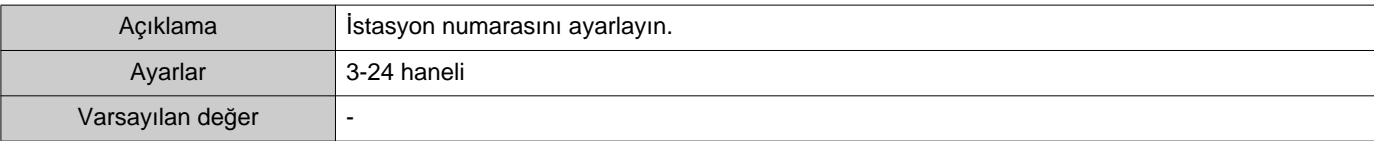

# ■İstasyon Adı

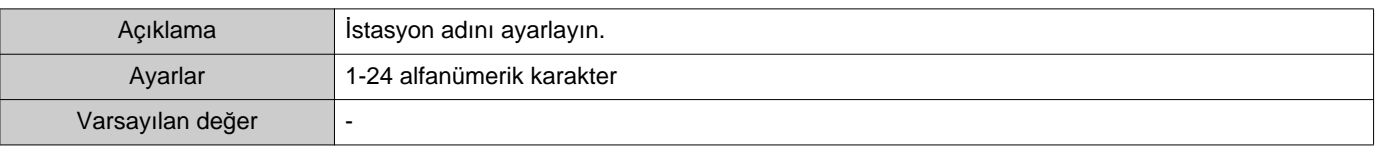

# ■ İstasyon Tipi

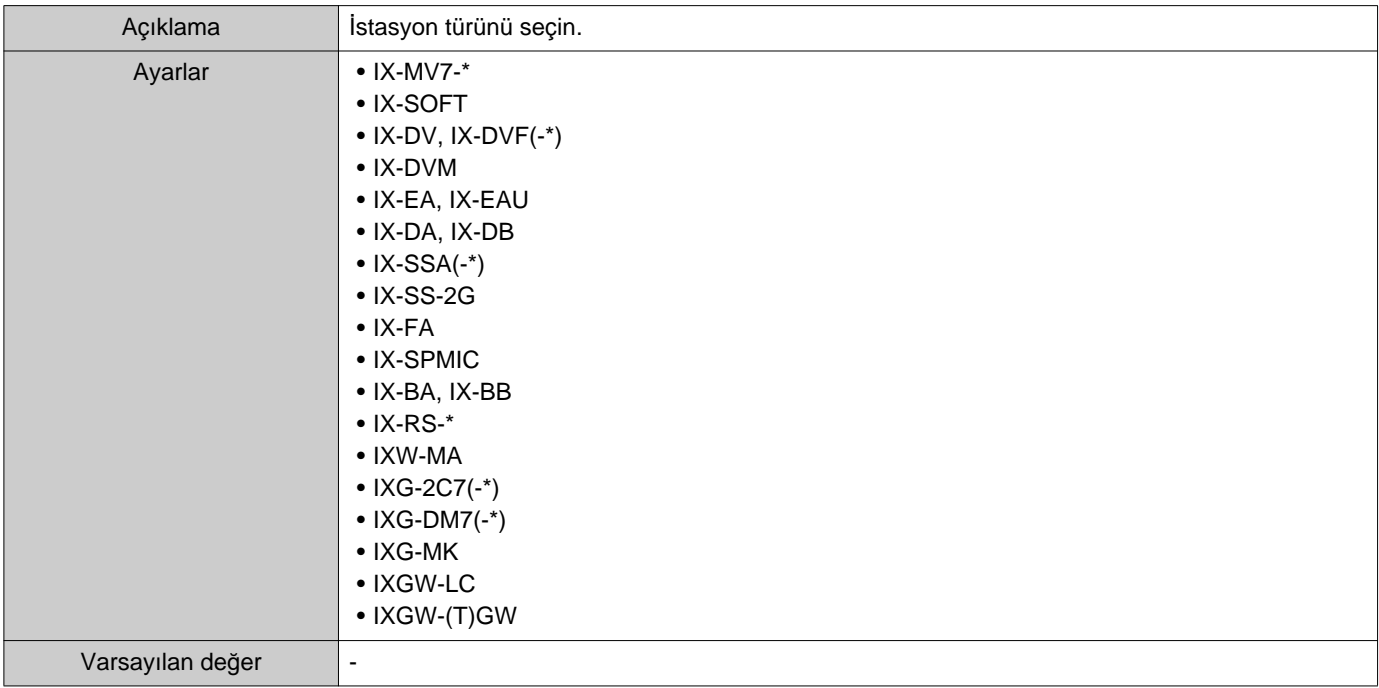

# ■Yönetici Kimliği

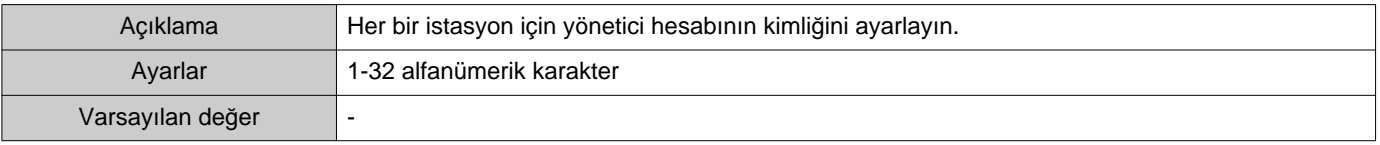

# ■Yönetici Şifresi

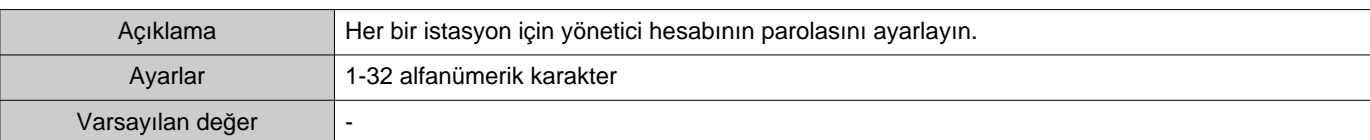

# ■IP Versiyonu

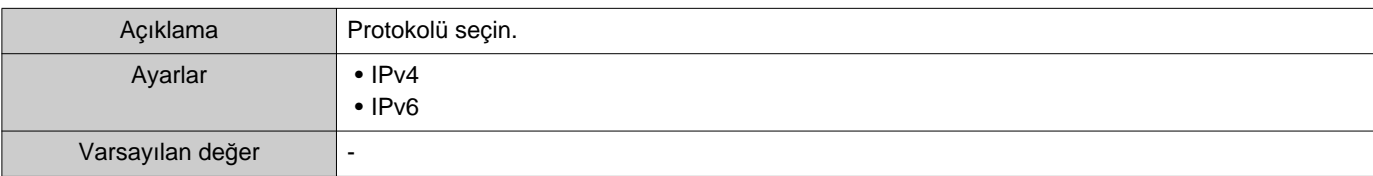

### ■IPv4 Adres

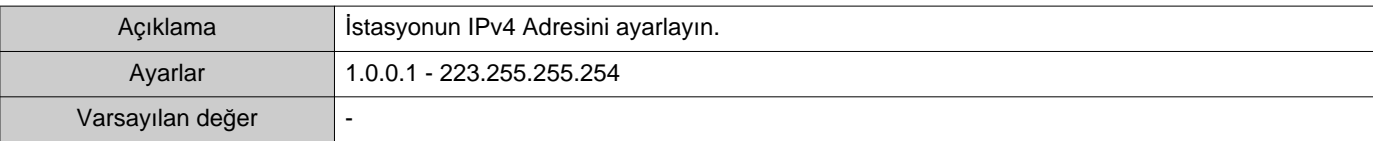

# ■IPv6 Adres

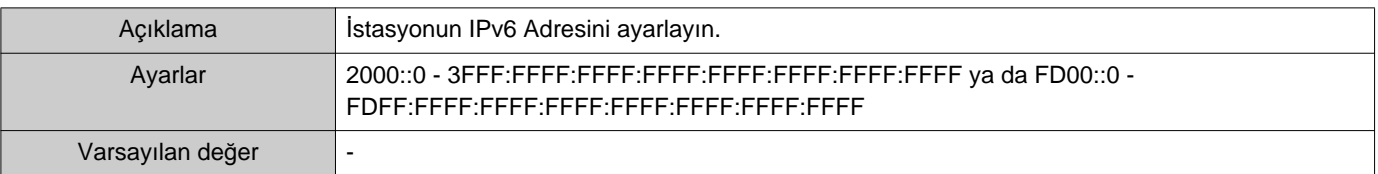

#### **1.1.2 Kayıtlı bir Adres Defterinin dışa aktarılması**

Kayıtlı bir İstasyon Listesini bir dosyaya aktar.

# *1.* **[Dışa Aktar]** tuşuna tıklayın.

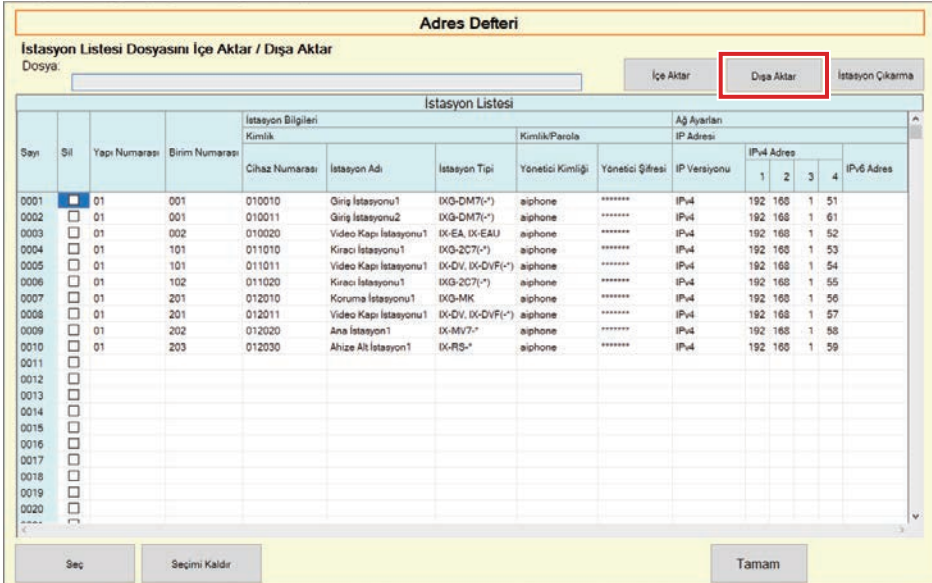

*2.* Kayıtl<sup>ı</sup> <sup>İ</sup>stasyon Listesinin dışa aktarılacağı konumu seçin ve dosyayı başka bir dosya adı kullanarak kaydedin.

• İşlemin tamamlandığını gösteren bir mesaj görüntülendiğinde, **[Tamam]** seçeneğine tıklayın.

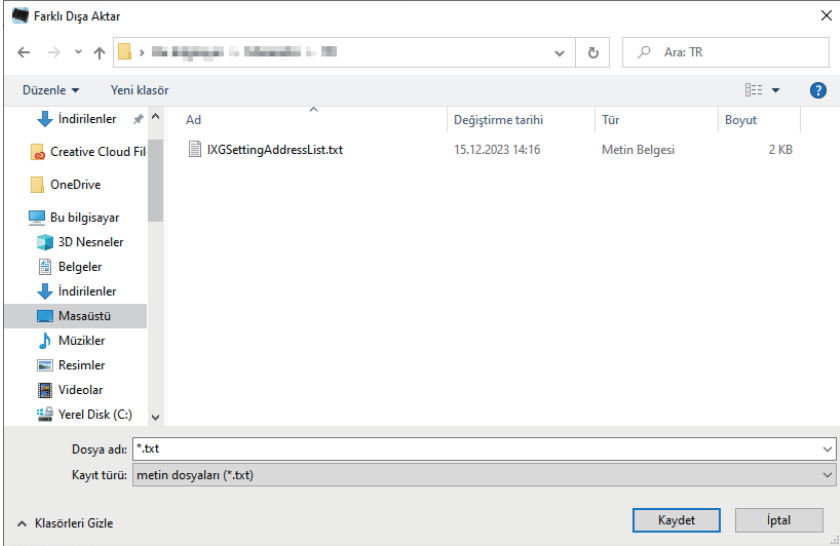

#### **1.1.3 İstasyonların kayıtlı bir Adres Defterinden Silinmesi**

İstasyonları İstasyon Listesinden silin (örneğin bir istasyonu değiştirirken).

- 1. Silinecek istasyonu seçmek için seçeneğine tıklayın.
	- Adres Defterine kayıtlı tüm istasyonları seçmek için **[Seç]** seçeneğine tıklayın.
	- Tüm istasyonların kontrollerini kaldırmak için **[Seçimi Kaldır]** seçeneğine tıklayın.

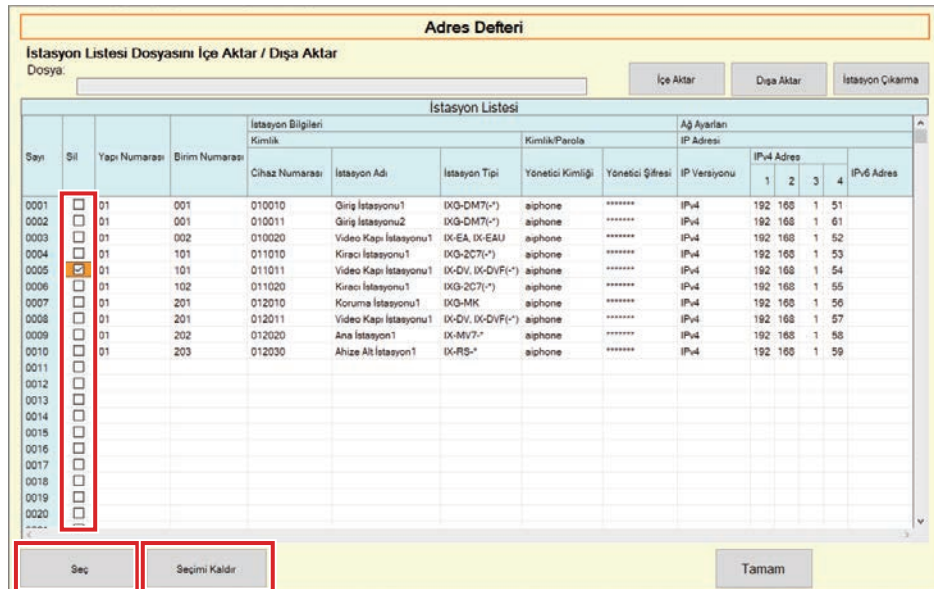

## *2.* **[İstasyon Çıkarma]** tuşuna tıklayın.

- Doğrulama mesajı gösterildiğinde, **[Evet]** seçeneğine tıklayın.
- İşlemin tamamlandığını gösteren bir mesaj görüntülendiğinde, **[Tamam]** seçeneğine tıklayın.

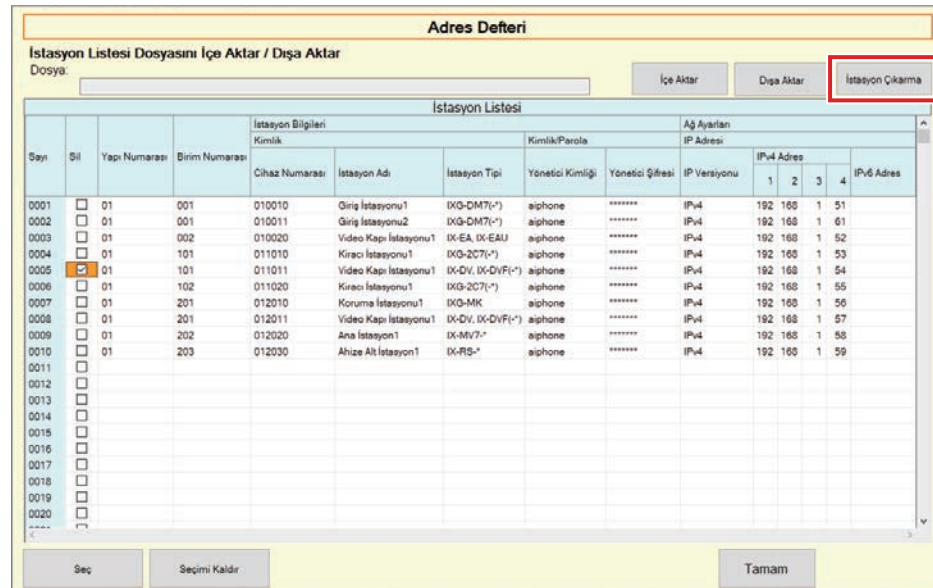

## *3.* **[Tamam]** tuşuna tıklayın.

• İşlemin tamamlandığını gösteren bir mesaj görüntülendiğinde, **[Tamam]** seçeneğine tıklayın.

Menü Çubuğu

# <span id="page-18-0"></span>**1.2 Bildirim alanı**

"Dosya" - "Bildirim alanı"nı seçin. Ekran küçültülür ve bildirim alanına taşınır.

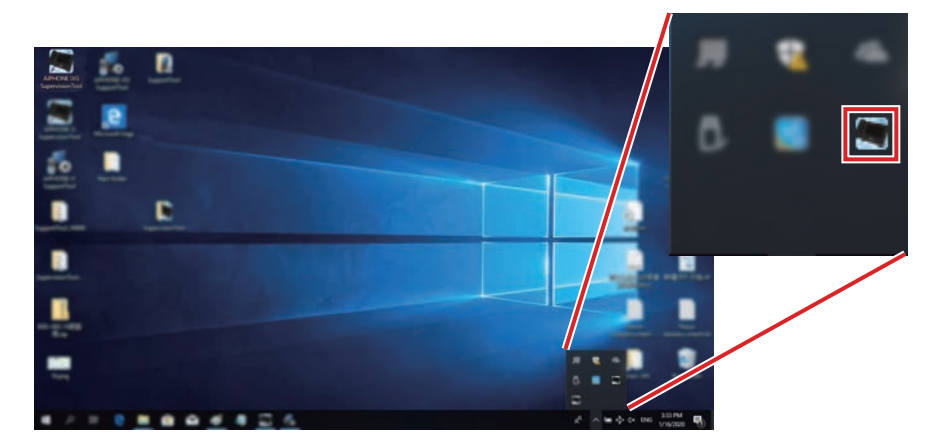

İzleme uygulamasını görüntülemek için, üzerine çift tıklayın veya görüntülenecek öğeyi sağ tıklayıp seçin.

# <span id="page-19-0"></span>**1.3 Programı Kapat**

"Dosya" - "Programı Kapat" seçeneğine tıklayın. Aşağıdaki ekran gösterilir.

*1.* IXG Denetim Aracı'nı kapatmak için **[Evet]** seçeneğine tıklayın.

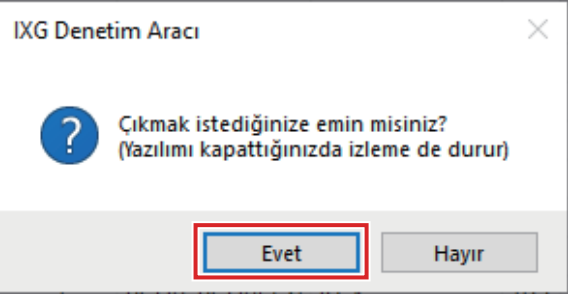

# <span id="page-20-0"></span>**2. Düzenle**

#### <span id="page-20-1"></span>**2.1 Test Ayarları**

İzleme sonuçlarını e-posta ile gönderirken Otomatik Hat Denetimi ve Cihaz Kontrolü için izleme yöntemini, izleme sonuçları için bildirim yöntemini ve çeşitli ayarları yapılandırın.

"Düzenle" - "Test Ayarları" seçeneğine tıklayın. "Test Ayarları" ekranı görüntülenir.

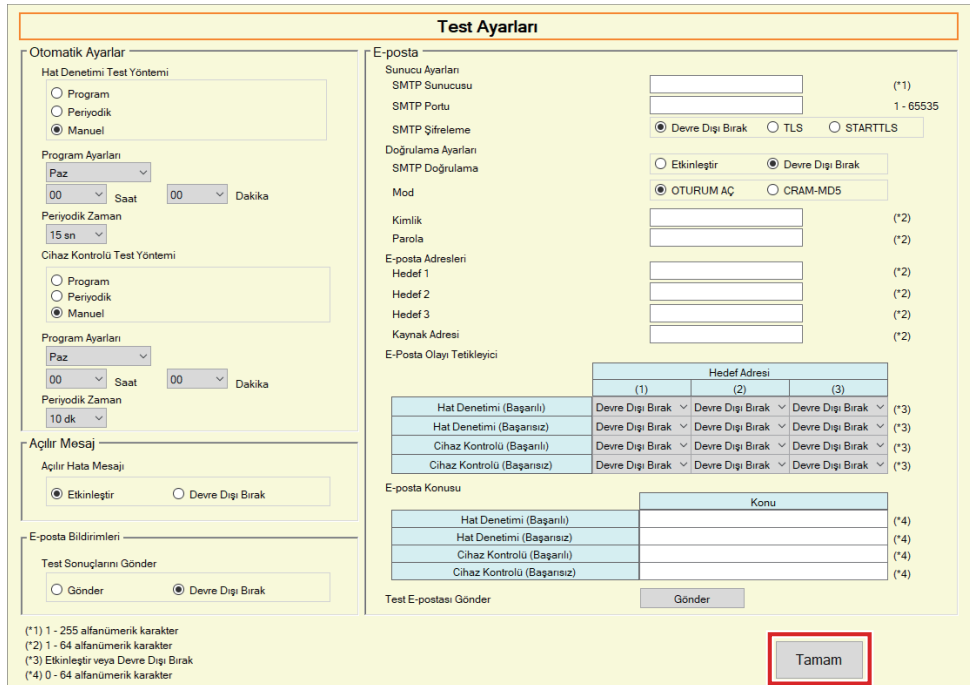

#### ■Nasıl yapılandırılır

*1.* Her bir öğeyi yapılandırın.

# *2.* **[Tamam]** tuşuna tıklayın.

• Kayıt tamamlandığında, "Hata Durumu" ekranı görüntülenir. ["Hata Durumu \(](#page-29-1)→sayfa 30)"

#### **2.1.1 Otomatik Ayarlar**

#### <span id="page-21-0"></span>■Hat Denetimi Test Yöntemi

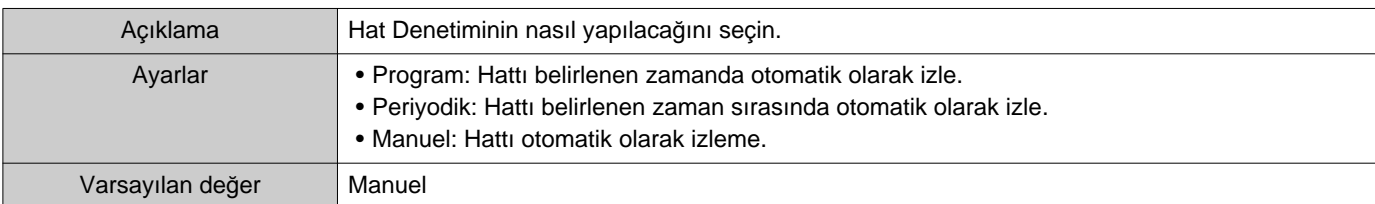

# ■ Program Ayarları (Hat Denetimi)

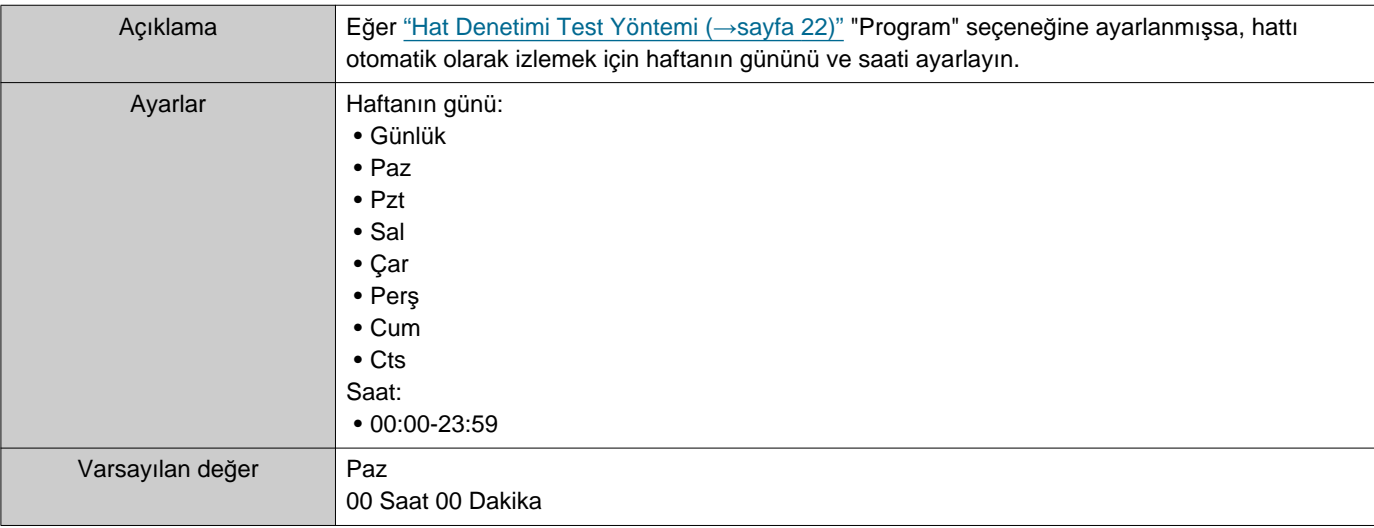

# ■ Periyodik Zaman (Hat Denetimi)

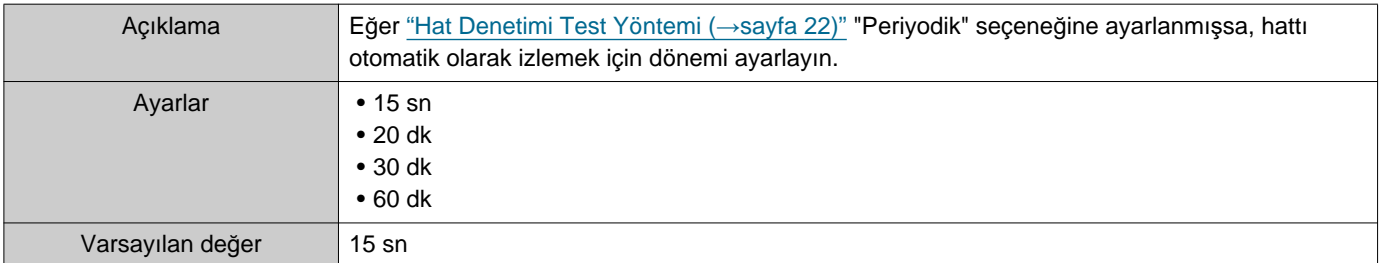

# <span id="page-21-1"></span>■ Cihaz Kontrolü Test Yöntemi

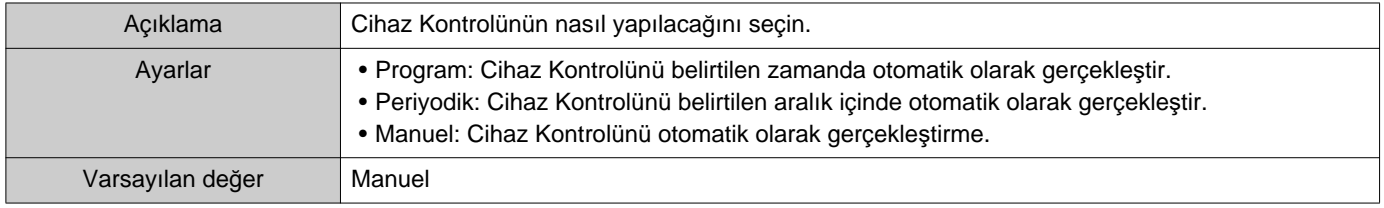

# ■Program Ayarları (Cihaz Kontrolü)

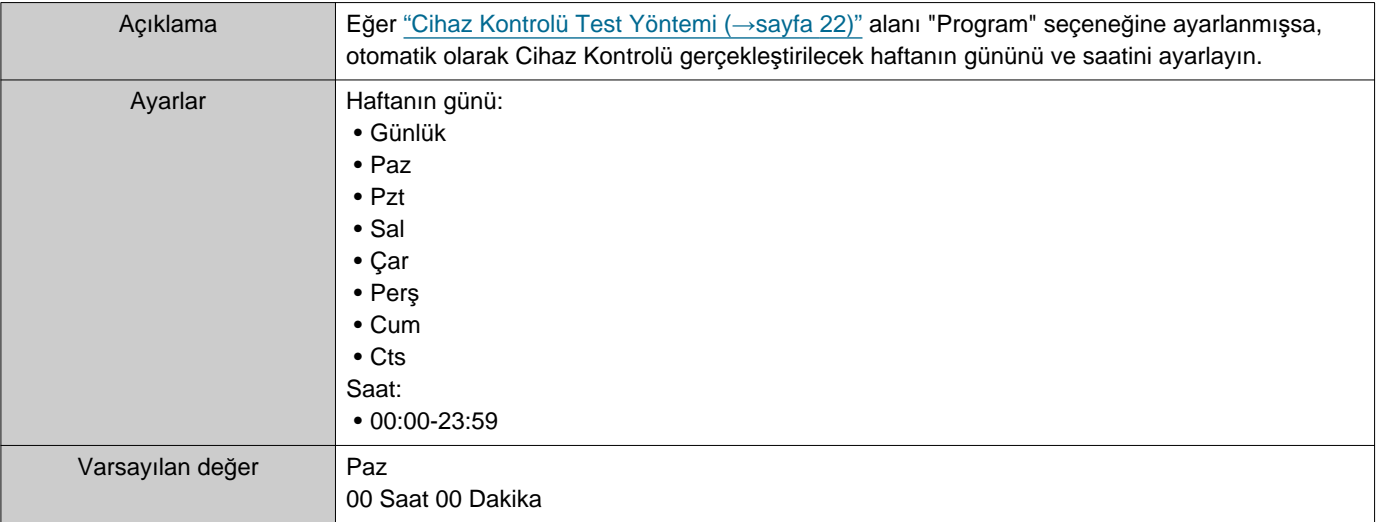

# ■Periyodik Zaman (Cihaz Kontrolü)

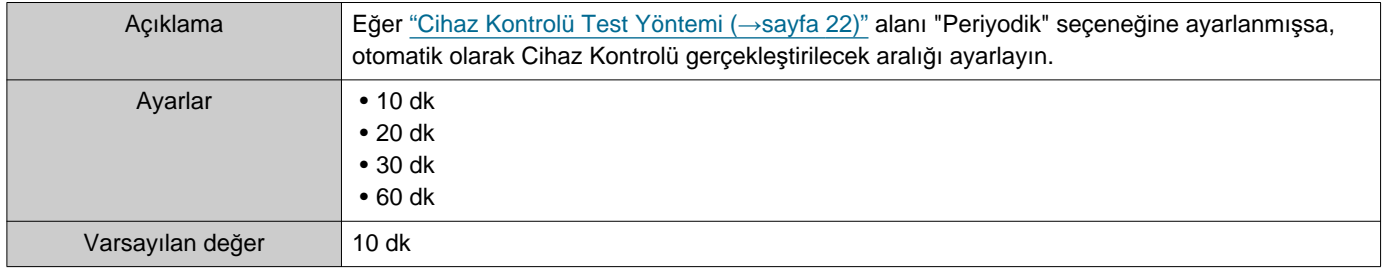

### **2.1.2 Açılır Mesaj**

### <span id="page-22-1"></span>■ Açılır Hata Mesajı

![](_page_22_Picture_281.jpeg)

#### **2.1.3 E-posta Bildirimleri**

# <span id="page-22-0"></span>■Test Sonuçlarını Gönder

![](_page_22_Picture_282.jpeg)

# **2.1.4 E-posta**

Eğer ["Test Sonuçlar](#page-22-0)ını Gönder (→sayfa 23)" "Gönder" seçeneğine ayarlanmışsa, bu ayarı mutlaka yapılandırın.

#### **2.1.4.1 Sunucu Ayarları**

#### ■ SMTP Sunucusu

![](_page_23_Picture_316.jpeg)

#### ■ SMTP Portu

![](_page_23_Picture_317.jpeg)

### ■ SMTP Şifreleme

![](_page_23_Picture_318.jpeg)

#### **2.1.4.2 Doğrulama Ayarları**

#### ■ SMTP Doğrulama

![](_page_23_Picture_319.jpeg)

#### ■ Mod

![](_page_23_Picture_320.jpeg)

### ■Kimlik

![](_page_23_Picture_321.jpeg)

#### ■ Parola

![](_page_24_Picture_351.jpeg)

#### <span id="page-24-0"></span>**2.1.4.3 E-posta Adresleri**

#### ■Hedef 1

![](_page_24_Picture_352.jpeg)

#### ■Hedef 2

![](_page_24_Picture_353.jpeg)

#### ■Hedef 3

![](_page_24_Picture_354.jpeg)

### ■ Kaynak Adresi

![](_page_24_Picture_355.jpeg)

#### **2.1.4.4 E-Posta Olayı Tetikleyici**

"Hedef 1" ila "Hedef 3" arasındaki adresler için e-posta göndermek üzere hangi tetikleyicinin kullanılacağını yapılandırın.

#### ■Hat Denetimi (Başarılı)

![](_page_24_Picture_356.jpeg)

#### ■Hat Denetimi (Başarısız)

![](_page_24_Picture_357.jpeg)

### ■Cihaz Kontrolü (Başarılı)

![](_page_24_Picture_358.jpeg)

# ■Cihaz Kontrolü (Başarısız)

![](_page_25_Picture_268.jpeg)

#### **2.1.4.5 E-posta Konusu**

Her bir tetikleyici için e-posta mesajının konu metnini oluşturun.

# ■Hat Denetimi (Başarılı)

![](_page_25_Picture_269.jpeg)

#### ■Hat Denetimi (Başarısız)

![](_page_25_Picture_270.jpeg)

## ■Cihaz Kontrolü (Başarılı)

![](_page_25_Picture_271.jpeg)

#### ■Cihaz Kontrolü (Başarısız)

![](_page_25_Picture_272.jpeg)

#### **Önemli** ļ

• "Konu" kodlaması için [UTF-8] kullanılır, konu posta sunucusuna bağlı olarak hatalı kodlanmış olabilir.

#### **2.1.4.6 Test E-postası Gönder**

["E-posta Adresleri \(](#page-24-0)→sayfa 25)" içerisinde belirlenen e-posta adresine bir test e-posta mesajı gönderin.

#### ■ Test e-postası nasıl gönderilir

- *1.* **[Gönder]** tuşuna tıklayın.
- *2.* Aşağıdaki e-posta belirlenen e-posta adresine gönderilir. Bir e-posta mesajı gönderme örneği: "Yazılım Ayarları (→[sayfa 28\)"](#page-27-0) içerisinde "Sistem Adı:" "Denetim Aracı"na ayarlandıysa

![](_page_26_Picture_131.jpeg)

#### <span id="page-27-0"></span>**2.2 Yazılım Ayarları**

IXG Denetim Aracı'na giriş yapmak için kullanılacak yönetici kullanıcı adı ve şifresini ayarlayın. Ayrıca sistem adını ve IP sürümünü de ayarlayın. Kurulumcu bilgisi, Mal Sahibi Bilgileri ve buraya girilen Notlar "Hakkında" ekranında görüntülenir. "Hakkında (→[sayfa 38\)"](#page-37-1)

"Düzenle" - "Yazılım Ayarları" seçeneğine tıklayın. "Yazılım Ayarları" ekranı görüntülenir.

![](_page_27_Picture_169.jpeg)

#### ■Nasıl yapılandırılır

- *1.* Her bir öğeyi yapılandırın.
	- ♦ ile işaretlenmiş öğeler yapılandırılmalıdır.
- *2.* **[Tamam]** tuşuna tıklayın.
	- Kaydolmadan çıkış yapmak için **[İptal]** seçeneğine tıklayın.

#### **2.2.1 Yazılım Ayarları**

#### **2.2.1.1 Kimlik ve Parola**

#### ■Yönetici Kimliği♦

![](_page_28_Picture_277.jpeg)

# ■Yönetici Şifresi♦

![](_page_28_Picture_278.jpeg)

### ■Şifreyi Onayla♦

![](_page_28_Picture_279.jpeg)

#### **2.2.1.2 Sistem Ayarları**

#### ■Sistem Adı:♦

![](_page_28_Picture_280.jpeg)

# ■IP Versiyonu♦

![](_page_28_Picture_281.jpeg)

### ■Yükleyici Bilgileri

![](_page_28_Picture_282.jpeg)

# ■ Mal Sahibi Bilgileri:

![](_page_28_Picture_283.jpeg)

#### ■Notlar:

![](_page_28_Picture_284.jpeg)

# <span id="page-29-0"></span>**3. Araçlar**

#### <span id="page-29-1"></span>**3.1 Hata Durumu**

Herhangi bir arıza açısından sistemdeki istasyonları izleyin. "Araçlar" - "Hata Durumu" seçeneğine tıklayın. "Hata Durumu" ekranı görüntülenir.

![](_page_29_Picture_138.jpeg)

**L** Arızalı istasyonun bilgileri gösterilir.

\* Durumda "Bağlantı Hatası" gösteriliyorsa, ağ arızası oluşmuş olabilir.

"Etkinleştir" "Açılı[r Hata Mesaj](#page-22-1)ı (→sayfa 23)" olarak ayarlandığında, hata tespit edilirse aşağıdaki ekran görüntülenecektir.

![](_page_29_Picture_8.jpeg)

Hata yenilenirse veya yeni hata meydana gelirse, ekran otomatik olarak yenilenmez. Ekranı yenilemek için, ["Manuel](#page-30-0)  [izleme kontrolü \(](#page-30-0)→sayfa 31)" içerisine bakın ve izlemeyi yeniden manuel olarak doğrulayın. "Program" veya "Periyodik" seçenekleri yapılandırıldıysa ekran periyodik olarak yenilenir.

![](_page_30_Picture_159.jpeg)

<span id="page-30-0"></span>■ Manuel izleme kontrolü

- *1.* Hat Denetimini gerçekleştirmek için **[Manuel Hat Denetimi]**seçeneğine tıklayın. "Manuel Hat Denetimi İstasyonunu Seç" ekranı gösterilecektir. Cihaz Kontrolünü gerçekleştirmek için, **[Manuel Cihaz Kontrolü]**seçeneğine tıklayın. "Manuel Cihaz Kontrolü İstasyonunu Seç" ekranı gösterilecektir.
- 2. İzlenecek istasyonun **üzerine tıklayın.** 
	- Adres Defterine kayıtlı tüm istasyonları seçmek için **[Seç]** seçeneğine tıklayın.
	- Tüm istasyonların kontrollerini kaldırmak için **[Seçimi Kaldır]** seçeneğine tıklayın.

![](_page_30_Picture_160.jpeg)

*3.* <sup>İ</sup>zlemeyi doğrulamayı başlatmak için **[Yükle]** seçeneğinetıklayın.

• İzlemeyi doğrulamadan "Hata Durumu" ekranına geri dönmek için **[İptal]** seçeneğine tıklayın.

\* İstasyon sayısına bağlı olarak, izleme birkaç dakika sürebilir. İzlemeyi durdurmak için **[İptal]**seçeneğine tıklayın.

![](_page_31_Picture_149.jpeg)

# *4.* <sup>İ</sup>zleme tamamlandığında, hata durumu gösterilir.

"Açılı[r Hata Mesaj](#page-22-1)ı (→sayfa 23)" için "Etkinleştir" seçildiğinde, hata tespit edilirse izleme sonucu gösterilir. **[Tamam]** tuşuna tıklayın.

![](_page_31_Picture_150.jpeg)

![](_page_31_Picture_151.jpeg)

#### ■Tüm izlemenin durdurulması

*1.* **[Tüm İzlemeyi Durdur]** seçeneğine tıklayın.

![](_page_32_Picture_98.jpeg)

# *2.* **[Evet]** tuşuna tıklayın.

- Tüm izlemeyi durdurmaksızın "Hata Durumu" ekranına geri dönmek için **[Hayır]** seçeneğine tıklayın.
- *3.* **[Tüm İzlemeyi Durdur]**, **[İzlemeye Devam Et]** olarak değişir.

• Hat Denetimi ve Cihaz Kontrolünü sürdürmek için **[İzlemeye Devam Et]**seçeneğine tıklayın.

#### <span id="page-33-0"></span>**3.2 Geçmiş**

Cihaz kontrolü geçmişi veya hat denetimi geçmişini kontrol edin.

"Araçlar" - "Geçmiş" seçeneğine tıklayın. "Geçmiş" ekranı görüntülenir.

İstenen özelliği (Cihaz Kontrolü veya Hat Denetimi), tarihi, sonucu (tümü, ✔: Başarılı veya ×: Başarısız) seçin ve denetim günlüğünü görüntülemek için **[Uygula]** seçeneğine tıklayın.

![](_page_33_Picture_5.jpeg)

### <span id="page-34-0"></span>**3.3 Kaydı İndir**

İstasyonların (IX-MV7-\*, IXG-MK, IXG-DM7(-\*), IX-DVM, IX-DV, IX-DVF(-\*), IX-EA ve IX-SSA(-\*)) kayıtlarını indirmek için (bunlar uzaktan silinemez).

\* IX-SOFT, IX-MV7-\* (Ver.5.99 veya öncesi), IXG-2C7(-\*), IXG-MK (Ver.2.99 veya öncesi) ve IXG-DM7(-\*) (Ver.2.99 veya öncesi) kayıt verileri alınamaz.

![](_page_34_Picture_91.jpeg)

"Araçlar" - "Kaydı İndir" seçeneklerini seçin. "Kaydı İndir" ekranı gösterilecektir.

![](_page_34_Picture_92.jpeg)

1. Kayıt verilerini alacak olan istasyonda oseçeneğine tıklayın.

Menü Çubuğu

# *2.* **[Sonraki]**seçeneğine tıklayın. "Kayd<sup>ı</sup> <sup>İ</sup>ndir" ekranı gösterilecektir.

![](_page_35_Figure_2.jpeg)

- *3.* Kayıt verilerini alacak olan istasyonu onaylayın.
	- **[İstasyon Değiştir]**seçeneğine tıklayın. Kayıt verilerini alacak farklı bir istasyon seçilebilmesi için ekran "Kaydı İndir" ekranına geri dönecektir.
	- Kayıt verilerini yeniden almak için **[Yenile]** seçeneğine tıklayın.

#### 4. İndirilecek kaydı seçmek için seçeneğini işaretleyin.

- Listede görüntülenen tüm kayıt verisi dosyalarını seçmek için **[Seç]** seçeneğine tıklayın.
- Çıkarılacak kayıt verileri için dosya numarasını girin ve ilgili tüm kayıt verisi dosyalarını seçmek için **[Seç]** seçeneğine tıklayın.
- Listede görüntülenen tüm kayıt verisi dosyalarının işaretlerini kaldırmak için **[Seçimi Kaldır]** seçeneğine tıklayın.
- *5.* Seçilen dosyaların indirileceği konumu belirtmek için **[Gözat]** seçeneğine tıklayın.
- *6.* **[İndirmeyi Başlat]**seçeneğine tıklayın.
- *7.* **[Tamam]**seçeneğine tıklayın.

# <span id="page-36-0"></span>**4. Görüntüle**

Aşağıdaki öğelerin dilini ayarlayın.

- IXG Denetim Aracı ekranı.
- Ayar öğesinin giriş metni dili. (İstasyon Listesi vs.)
- E-posta mesajının içeriği.

Ayarlar: English / Français / Nederlands / Español / Deutsch / Italiano / Norsk / Suomi / Türk / 繁體中文 / 简体中文 / 日 本語

*1.* Seçilen dile geçiş yapmak için "Görüntüle" - "Dil" seçeneğinetıklayın.

# <span id="page-37-0"></span>**5. Yardım**

## <span id="page-37-1"></span>**5.1 Hakkında**

"Yardım" - "Hakkında" seçeneğine tıklayın. "Hakkında" ekranı görüntülenir.

![](_page_37_Picture_82.jpeg)

• "Hakkında" ekranını kapatmak için **[Kapat]** seçeneğine tıklayın.

![](_page_38_Picture_0.jpeg)

https://www.aiphone.net/

Düzenlenme Tarihi: May.2024 Ⓒ 0524 UQ 66264 AIPHONE CO., LTD., NAGOYA, JAPAN